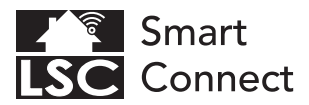

# **EN - Getting started**

- NL Aan de slag
- FR Démarrage
- DE Erste Schritte
- PL Rozpoczęcie
- CZ Začínáme
- IT Iniziare
- SK Začíname
- ES Empezando
- PT Começando
- RO Pentru început
- SL Kako začeti
- HR Prvi koraci

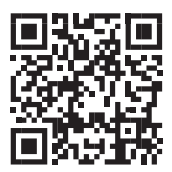

# www.lsc-smartconnect.com

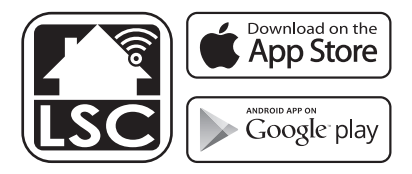

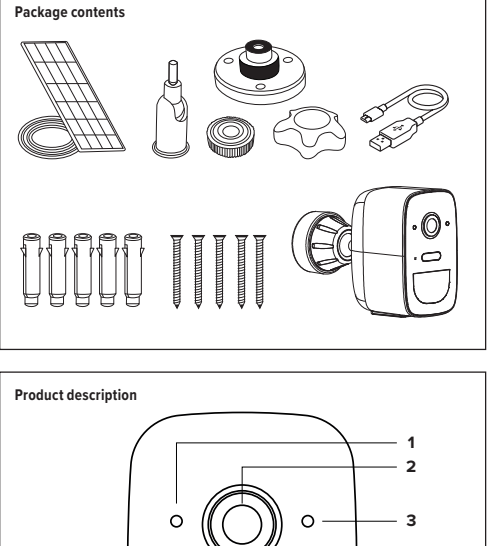

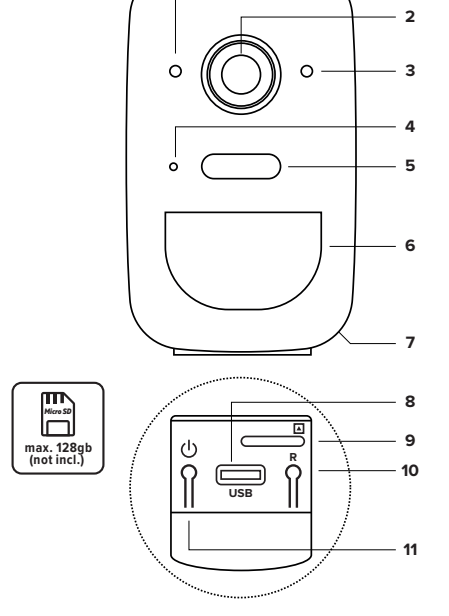

# **EN - Description**<br>1 **Light sensor**

- 1. Light sensor<br>2. Camera lens
- 2. Camera lens<br>3. Indicator lig
- Indicator light
- Red light solid on: the camera is charging via USB-C cable
- Blinking red light: awaiting WiFi connection
- Blue light solid on: camera running correctly
- Blinking blue light: currently connecting
- 4. Microphone
- 5. LED Spotlight
- 6. PIR Sensor<br>7 Built-in sne
- Built-in speaker
- 8. Micro USB (for charging)<br>9. Micro SD card slot
- Micro SD card slot
- 10. Reset button
- 11. ON/OFF button

# **NL - Beschrijving**

- 1. Lichtsensor<br>2. Cameralens
- 2. Cameralens<br>3. Indicatielam
- **Indicatielampje**
- Rood lampie brandt continu: de camera wordt opgeladen via een USB-C-kabel
- Knipperend rood licht: in afwachting van WiFi-verbinding
- Blauw lampje brandt continu: camera werkt correct
- Knipperend blauw licht: momenteel verbinding makend
- 4. Microfoon
- 5. LED-spot<br>6. PIR-sense
- 6. PIR-sensor
- 7. Ingebouwde luidspreker
- 8. Micro-USB (voor opladen)<br>9. Micro SD-kaartsleuf
- Micro SD-kaartsleuf
- 10. Resetknop
- 11. AAN/UIT-knop

# **FR - Descriptif**

- 1. Capteur de lumière<br>2. Objectif de la camé
- 2. Objectif de la caméra<br>3. Voyant lumineux
- 3. Voyant lumineux
- Voyant rouge allumé : la caméra est en cours de chargement via un câble USB-C
- Voyant rouge clignotant : en attente de connexion WiFi
- Lumière bleue allumée fixe : la caméra fonctionne correctement
- Lumière bleue clignotante : en cours de connexion
- 4. Micro
- 5. Projecteur LED
- 6. Capteur PIR
- 7. Haut-parleur intégré<br>8. Micro LISB (pour le ch
- 8. Micro USB (pour le chargement)<br>9. Emplacement pour carte Micro 9
- 9. Emplacement pour carte Micro SD
- 10. Bouton de réinitialisation
- 11. Bouton marche/arrêt

# **DE - Beschreibung**

- 1. Lichtsensor
- 2. Kameraobjektiv
- 3. Kontrollleuchte
- Rotes Licht leuchtet dauerhaft: Die Kamera wird über ein USB-C-Kabel aufgeladen
- Blinkendes rotes Licht: Warten auf WLAN-Verbindung
- Blaues Licht leuchtet dauerhaft: Kamera funktioniert ordnungsgemäß
- Blinkendes blaues Licht: Derzeit wird eine Verbindung hergestellt
- 4. Mikrofon<br>5. LED-Stra
- 5. LED-Strahler<br>6. PIR-Sensor
- 6. PIR-Sensor<br>7 Eingebaute
- 7. Eingebauter Lautsprecher<br>8. Micro-LISB (zum Aufladen)
- 8. Micro-USB (zum Aufladen)<br>9. Micro-SD-Kartenstecknlat
- Micro-SD-Kartensteckplatz
- 10. Reset-Taste
- 11. EIN/AUS-Taste

# **PL - Opis**

- 1. Czujnik światła<br>2. Objektywanar
- 2. Obiektyw aparatu
- Lampka kontrolna
- Świeci się czerwona lampka: aparat ładuje się za pomocą kabla USB-C
- Migające czerwone światło: oczekiwanie na połączenie Wi-Fi
- Niebieskie światło świeci stale: kamera działa prawidłowo
- Migające niebieskie światło: trwa połączenie
- 4. Mikrofon<br>5. Reflektor
- 5. Reflektor LED<br>6. Czuinik PIR
- 6. Czujnik PIR
- 7. Wbudowany głośnik
- 8. Micro USB (do ładowania)<br>9. Gniazdo karty micro SD
- Gniazdo karty micro SD
- 10. Przycisk resetowania
- 11. Przycisk WŁ./WYŁ

# **CZ - Popis**

- 1. Světelný senzor<br>2. Objektiv fotoan
- 2. Objektiv fotoaparátu<br>3. Kontrolka
- **Kontrolka**
- Svítí červeně: Kamera se nabíjí přes USB-C kabel
- Blikající červené světlo: čeká se na WiFi připojení
- Svítí modré světlo: kamera běží správně
- Blikající modré světlo: právě se připojuje
- 4. Mikrofon<br>5. LED refle
- 5. LED reflektor<br>6. PIR senzor
- 6. PIR senzor<br>7. Vestavěný
- 7. Vestavěný reproduktor<br>8. Micro USB (pro pabíjení
- 8. Micro USB (pro nabíjení)<br>9. Slot pro Micro SD kartu
- Slot pro Micro SD kartu
- 
- 10. Tlačítko Reset 11. Tlačítko ON/OFF

# **IT - Descrizione**

- 1. Sensore di luce<br>2. Objettivo della
- 2. Obiettivo della fotocamera<br>3. Indicatore luminoso

ricaricando tramite cavo USB-C - Luce rossa lampeggiante: in attesa di connessione WiFi - Luce blu fissa: la fotocamera funziona

Luce blu lampeggiante: connessione in

3. Indicatore luminoso - Luce rossa fissa: la fotocamera si sta

correttamente

corso 4. Microfono<br>5. Faretto LE 5. Faretto LED 6. Sensore PIR 7. Altoparlante incorporato<br>8. Micro USB (per la ricarica 8. Micro USB (per la ricarica) 9. Slot per scheda microSD 10. Pulsante di ripristino 11. Tasto ON/OFF

# **SK - Popis**

- 1. Svetelný senzor<br>2. Objektív fotoani
- 2. Objektív fotoaparátu
- **Kontrolka**
- Svieti červené svetlo: Kamera sa nabíja cez USB-C kábel
- Blikajúce červené svetlo: čaká sa na WiFi pripojenie
- .<br>Svieti modré svetlo: kamera funguje správne
- Blikajúce modré svetlo: práve sa pripája Mikrofón
- 
- 5. LED reflektor<br>6 PIR senzor
- 6. PIR senzor
- Vstavaný reproduktor
- 8. Micro UŚB (na nabíjanie)<br>9. Slot na micro SD kartu 9. Slot na micro SD kartu
- 10. Tlačidlo Reset
- 11. Tlačidlo ON/OFF

# **ES - Descripción**

- 1. Sensor de luz<br>2. Lente de la cá
- 2. Lente de la cámara<br>3. Luz indicadora
- Luz indicadora
- Luz roja fija: la cámara se está cargando mediante un cable USB-C
- Luz roja parpadeante: esperando conexión WiFi
- Luz azul fija: la cámara funciona correctamente
- Luz azul parpadeante: actualmente conectando
- 4. Micrófono<br>5 Eocol ED
- 5. Foco LED<br>6. Sensor Pl
- 6. Sensor PIR<br>7 Altavoz inc
- 7. Altavoz incorporado
- 8. Micro USB (para cargar)<br>9. Ranura para tarieta micro
- 9. Ranura para tarjeta micro SD
- 10. Botón de reinicio
- 11. Botón ENCENDIDO/APAGADO

# **PT - Descrição**

- 1. Sensor de luz<br>2. Lente da câm
- 2. Lente da câmera<br>3. Luz indicadora
- Luz indicadora
- Luz vermelha acesa: a câmera está carregando via cabo USB C
- Luz vermelha piscando: aguardando conexão WiFi
- Luz azul acesa: câmera funcionando corretamente
- Luz azul piscando: atualmente conectando<br>4 Microfone
- 4. Microfone<br>5. Refletor L
- 5. Refletor LED<br>6 Sensor PIR
- 
- 6. Sensor PIR 7. Alto-falante embutido
- 8. Micro USB (para carregar)<br>9. Slot para cartão micro SD
- Slot para cartão micro SD
- 10. Botão de reinicialização 11. Botão LIGA/DESLIGA

# **RO - Descriere**

- 1. Senzor de lumină<br>2. Objectivul camer 2. Obiectivul camerei<br>3. Indicator luminos
- 3. Indicator luminos
- Lumină roșie continuă aprinsă: camera se încarcă prin cablu USB-C
- Lumină roșie intermitentă: se așteaptă conexiunea WiFi
- Lumină albastră continuă aprinsă: camera funcționează corect
- Lumină albastră intermitentă: se conectează în prezent
- 4. Microfon<br>5. Spot LED
- 5. Spot LED<br>6 Senzor P
- 6. Senzor PIR<br>7 Difuzor înc
- 7. Difuzor încorporat<br>8. Micro USB (pentru
- 8. Micro USB (pentru încărcare)<br>9. Slot nentru card micro SD
- Slot pentru card micro SD
- 10. Butonul de resetare
- 11. Buton ON/OFF

# **SL - Opis**

- 1. Svetlobni senzor<br>2. Obiektiv kamere
- 2. Objektiv kamere<br>3. Indikatorska lučk
- 3. Indikatorska lučka
- Rdeča lučka sveti: fotoaparat se polni prek kabla USB-C
- Utripajoča rdeča lučka: čakanje na WiFi povezavo
- Modra lučka sveti: kamera deluje pravilno
- Utripajoča modra lučka: trenutno
- vzpostavljena povezava
- 4. Mikrofon<br>5. IED refle
- 5. LED reflektor<br>6. PIR senzor
- 6. PIR senzor
- 7. Vgrajeni zvočnik
- 8. Micro USB (za polnjenje)<br>9. Reža za kartico Micro SD
- 9. Reža za kartico Micro SD 10. Gumb za ponastavitev
- 11. Gumb za VKLOP/IZKLOP

# **HR - Opis**

- 1. Senzor svjetla<br>2. Objektiv fotoa
- 2. Objektiv fotoaparata<br>3. Svietlo indikatora
- Svietlo indikatora
- Crveno svjetlo stalno svijetli: kamera se puni putem USB-C kabela
- Trepće crveno svjetlo: čeka se WiFi veza
- Plavo svjetlo svijetli: kamera radi ispravno
- Trepereće plavo svjetlo: trenutno se povezuje
- 4. Mikrofon<br>5. LED refle
- 5. LED reflektor<br>6. PIR senzor
- 6. PIR senzor
- 7. Ugrađeni zvučnik<br>8. Micro USB (za pur
- 8. Micro USB (za punjenje)<br>9. Litor za mikro SD karticu
- Utor za mikro SD karticu 10. Gumb za resetiranje
- 
- 11. Tipka ON/OFF

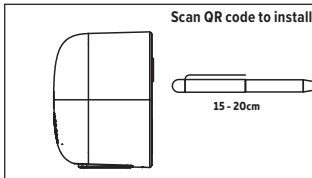

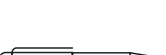

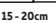

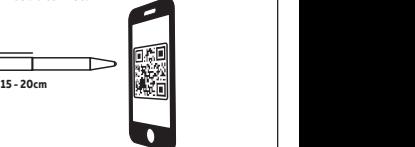

# **EN Getting Started**

 Before you start adding this LSC Smart Connect product, write down the name and password, including spaces and capital letters, of your WiFi network. Make sure you have a strong WiFi signal. Note: This item only works on 2.4GHz WiFi network, not on 5GHz WiFi network. If you get a message that the product only works on 2.4 GHz networks, then you need to change your network's WiFi frequency to 2.4 GHz in the settings menu of the router. Please contact your internet provider for this.

#### **Charge the camera with the USB-C cable first.**

 The power adapter (not included) should be a 5V / 1.5A adapter.  **Add the camera to the app before mounting it.**

# **Setting up the LSC Smart Connect app & adding the Camera**

- 1. Download the LSC Smart Connect app from the Google Play Store, the Apple Store or scan the QR code.
- 2. Open the app. Are you using the app for the first time? Then follow the instructions on the screen to create your account.
- 3. Turn the device on. The indicator light will blink. (The device is now in pairing mode.) Click on "+" shown in the upper right corner or "Add Device" and select the device among the list of products. Confirm the indicator light is blinking. Input the WiFi password and click "Confirm". Scan the QR Code that appears in the app with the camera of the device. Hold the QR code steady at 10-15 cm in front of the camera. When the device makes a sound, follow the on-screen instructions. The set-up will be completed automatically. For more information, see our website: www.lsc-smartconnect.com
- 4. Reset: You may need to reset the product first. Locate the reset button and press it in until you hear a sound (about 3 seconds). The blue indicator LED will start blinking. Then proceed with step 3.

# **NL Aan de slag**

 Voordat u dit LSC Smart Connect-product gaat toevoegen, noteert u de naam en het wachtwoord, inclusief spaties en hoofdletters, van uw WiFi-netwerk. Zorg ervoor dat je een sterk wifi-signaal hebt. Opmerking: dit item werkt alleen op een 2,4GHz WiFi-netwerk, niet op een 5GHz WiFi-netwerk. Krijgt u de melding dat het product alleen werkt op 2,4 GHz-netwerken, dan dient u in het instellingenmenu van de router de WiFi-frequentie van uw netwerk te wijzigen naar 2,4 GHz. Neem hiervoor contact op met uw internetprovider.

#### **Laad de camera eerst op met de USB-C-kabel.**

 De voedingsadapter (niet meegeleverd) moet een 5V / 1,5A-adapter zijn. **Voeg de camera toe aan de app voordat je deze monteert.**

#### **De LSC Smart Connect-app instellen en de camera toevoegen**

- 1. Download de LSC Smart Connect-app uit de Google Play Store, de Apple Store of scan de QR-code.
- 2. Open de app. Gebruik je de app voor het eerst? Volg daarna de instructies op het scherm om uw account aan te maken.
- 3. Schakel het apparaat in. Het indicatielampje gaat knipperen. (Het apparaat bevindt zich nu in de koppelingsmodus.)

 Klik op "+" in de rechterbovenhoek of op "Apparaat toevoegen" en selecteer het apparaat uit de lijst met producten. Controleer of het indicatielampje knippert. Voer het WiFi-wachtwoord in en klik op "Bevestigen". Scan de QR-code die in de app verschijnt met de camera van het apparaat. Houd de QR-code stabiel op 10-15 cm voor de camera. Wanneer het apparaat een geluid maakt, volgt u de instructies op het scherm.

 De installatie wordt automatisch voltooid. Zie voor meer informatie onze website: www.lsc-smartconnect.com

4. Reset: Mogelijk moet u het product eerst resetten. Zoek de resetknop en druk deze in totdat u een geluid hoort (ongeveer 3 seconden). De blauwe indicatie-LED begint te knipperen. Ga vervolgens verder met stap 3.

# **FR Démarrage**

 Avant de commencer à ajouter ce produit LSC Smart Connect, notez le nom et le mot de passe, y compris les espaces et les majuscules, de votre réseau WiFi. Assurez-vous d'avoir un signal WiFi fort. Remarque : cet article ne fonctionne que sur le réseau WiFi 2,4 GHz, pas sur le réseau WiFi 5 GHz. Si vous recevez un message indiquant que le produit ne fonctionne que sur les réseaux 2,4 GHz, vous devez alors modifier la fréquence WiFi de votre réseau en 2,4 GHz dans le menu des paramètres du routeur. Veuillez contacter votre fournisseur d'accès Internet à ce sujet.

# **Chargez d'abord l'appareil photo avec le câble USB-C.**

 L'adaptateur secteur (non inclus) doit être un adaptateur 5 V/1,5 A.  **Ajoutez la caméra à l'application avant de la monter.**

# **Configuration de l'application LSC Smart Connect et ajout de la caméra**

- 1. Téléchargez l'application LSC Smart Connect depuis le Google Play Store, l'Apple Store ou scannez le code QR.
- 2. Ouvrez l'application. Utilisez-vous l'application pour la première fois ? Suivez ensuite les instructions à l'écran pour créer votre compte.
- 3. Allumez l'appareil. Le voyant lumineux clignote. (L'appareil est maintenant en mode couplage.) Cliquez sur « + » affiché dans le coin supérieur droit ou « Ajouter un appareil » et sélectionnez l'appareil parmi la liste des produits. Confirmez que le voyant clignote. Saisissez le mot de passe WiFi et cliquez sur « Confirmer ». Scannez le QR Code qui apparaît dans l'application avec l'appareil photo de l'appareil. Tenez le code QR stable à 10-15 cm devant la caméra. Lorsque l'appareil émet un son, suivez les instructions à l'écran.

 La configuration sera terminée automatiquement. Pour plus d'informations, consultez notre site Web : www.lsc-smartconnect.com

4. Réinitialisation : vous devrez peut-être d'abord réinitialiser le produit. Localisez le bouton de réinitialisation et appuyez dessus jusqu'à ce que vous entendiez un son (environ 3 secondes). Le voyant LED bleu commencera à clignoter. Passez ensuite à l'étape 3.

# **DE Erste Schritte**

 Bevor Sie mit dem Hinzufügen dieses LSC Smart Connect-Produkts beginnen, notieren Sie sich den Namen und das Passwort Ihres WLAN-Netzwerks, einschließlich Leerzeichen und Großbuchstaben. Stellen Sie sicher, dass Sie über ein starkes WLAN-Signal verfügen. Hinweis: Dieses Element funktioniert nur im 2,4-GHz-WLAN-Netzwerk, nicht im 5-GHz-WLAN-Netzwerk. Wenn Sie die Meldung erhalten, dass das Produkt nur in 2,4-GHz-Netzwerken funktioniert, müssen Sie im Einstellungsmenü des Routers die WLAN-Frequenz Ihres Netzwerks auf 2,4 GHz ändern. Bitte wenden Sie sich hierzu an Ihren Internetprovider.

## **Laden Sie die Kamera zunächst mit dem USB-C-Kabel auf.**

 Das Netzteil (nicht im Lieferumfang enthalten) sollte ein 5V/1,5A-Adapter sein.  **Fügen Sie die Kamera zur App hinzu, bevor Sie sie montieren.**

## **Einrichten der LSC Smart Connect-App und Hinzufügen der Kamera**

- 1. Laden Sie die LSC Smart Connect-App aus dem Google Play Store, dem Apple Store herunter oder scannen Sie den QR-Code.
- 2. Öffnen Sie die App. Nutzen Sie die App zum ersten Mal? Befolgen Sie dann die Anweisungen auf dem Bildschirm, um Ihr Konto zu erstellen.
- 3. Schalten Sie das Gerät ein. Die Kontrollleuchte blinkt. (Das Gerät befindet sich jetzt im Pairing-Modus.)

Klicken Sie auf das "+" in der oberen rechten Ecke oder auf "Gerät hinzufügen" und wählen Sie das Gerät aus der Produktliste aus. Vergewissern Sie sich, dass die Kontrollleuchte blinkt. Geben Sie das WLAN-Passwort ein und klicken Sie auf "Bestätigen". Scannen Sie den in der App angezeigten QR-Code mit der Kamera des Geräts. Halten Sie den QR-Code ruhig 10–15 cm vor die Kamera. Wenn das Gerät einen Ton ausgibt, befolgen Sie die Anweisungen auf dem Bildschirm. Die Einrichtung wird automatisch abgeschlossen. Weitere Informationen finden Sie auf unserer Website: www.lsc-smartconnect.com

4. Zurücksetzen: Möglicherweise müssen Sie das Produkt zuerst zurücksetzen. Suchen Sie die Reset-Taste und drücken Sie sie hinein, bis Sie einen Ton hören (ca. 3 Sekunden). Die blaue Anzeige-LED beginnt zu blinken. Fahren Sie dann mit Schritt 3 fort.

# **PL Wprowadzenie**

 Zanim zaczniesz dodawać ten produkt LSC Smart Connect, zapisz nazwę i hasło, łącznie ze spacjami i wielkimi literami, do swojej sieci Wi-Fi. Upewnij się, że masz silny sygnał Wi-Fi. Uwaga: ten element działa tylko w sieci Wi-Fi 2,4 GHz, a nie w sieci Wi-Fi 5 GHz. Jeśli pojawi się komunikat, że produkt działa tylko w sieciach 2,4 GHz, musisz zmienić częstotliwość Wi-Fi swojej sieci na 2,4 GHz w menu ustawień routera. W tej sprawie skontaktuj się ze swoim dostawcą Internetu.

# **Najpierw naładuj aparat za pomocą kabla USB-C.**

 Zasilacz (brak w zestawie) powinien być zasilaczem 5 V / 1,5 A.  **Dodaj kamerę do aplikacji przed jej zamontowaniem.**

#### **Konfigurowanie aplikacji LSC Smart Connect i dodawanie kamery**

- 1. Pobierz aplikację LSC Smart Connect ze sklepu Google Play, Apple Store lub zeskanuj kod QR.
- 2. Otwórz aplikację. Czy korzystasz z aplikacji po raz pierwszy? Następnie postępuj zgodnie z instrukcjami wyświetlanymi na ekranie, aby utworzyć konto.
- 3. Włącz urządzenie. Lampka kontrolna będzie migać. (Urządzenie znajduje się teraz w trybie parowania.)

Kliknij na "+" widoczny w prawym górnym rogu lub "Dodaj urządzenie" i wybierz urządzenie z listy produktów. Upewnij się, że lampka kontrolna miga. Wprowadź hasło Wi-Fi i kliknij "Potwierdź". Zeskanuj kod QR pojawiający się w aplikacji aparatem urządzenia. Trzymaj kod QR nieruchomo w odległości 10–15 cm przed aparatem. Gdy urządzenie wyda dźwięk, postępuj zgodnie z instrukcjami wyświetlanymi na ekranie.

 Konfiguracja zostanie zakończona automatycznie. Więcej informacji można znaleźć na naszej stronie internetowej: www.lsc-smartconnect.com

4. Resetuj: konieczne może być najpierw zresetowanie produktu. Znajdź przycisk resetowania i wciśnij go, aż usłyszysz dźwięk (około 3 sekundy). Niebieska dioda LED zacznie migać. Następnie przejdź do kroku 3.

# **CS Začínáme**

 Než začnete přidávat tento produkt LSC Smart Connect, zapište si jméno a heslo, včetně mezer a velkých písmen, vaší WiFi sítě. Ujistěte se, že máte silný signál WiFi. Poznámka: Tato položka funguje pouze na 2,4GHz WiFi síti, nikoli na 5GHz WiFi síti. Pokud se zobrazí zpráva, že produkt funguje pouze v sítích 2,4 GHz, musíte v nabídce nastavení routeru změnit frekvenci WiFi sítě na 2,4 GHz. Obraťte se na svého poskytovatele internetu.

## **Nejprve nabijte fotoaparát pomocí kabelu USB-C.**

 Napájecí adaptér (není součástí dodávky) by měl být 5V / 1,5A adaptér.  **Před montáží přidejte kameru do aplikace.**

# **Nastavení aplikace LSC Smart Connect a přidání fotoaparátu**

- 1. Stáhněte si aplikaci LSC Smart Connect z Google Play Store, Apple Store nebo naskenujte QR kód.
- 2. Otevřete aplikaci. Používáte aplikaci poprvé? Poté postupujte podle pokynů na obrazovce a vytvořte si účet.

3. Zapněte zařízení. Kontrolka bude blikat. (Zařízení je nyní v režimu párování.) Klikněte na "+" zobrazené v pravém horním rohu nebo na "Přidat zařízení" a vyberte zařízení ze seznamu produktů. Ujistěte se, že kontrolka bliká. Zadejte heslo WiFi a klikněte na "Potvrdit". Pomocí fotoaparátu zařízení naskenujte QR kód, který se zobrazí v aplikaci. Podržte QR kód ve vzdálenosti 10–15 cm před fotoaparátem. Když zařízení vydá zvuk, postupujte podle pokynů na obrazovce.

 Nastavení bude dokončeno automaticky. Pro více informací navštivte naše webové stránky: www.lsc-smartconnect.com

4. Reset: Možná budete muset nejprve resetovat produkt. Najděte resetovací tlačítko a stiskněte ho, dokud neuslyšíte zvuk (asi 3 sekundy). Modrý indikátor LED začne blikat. Poté pokračujte krokem 3.

# **ES Empezando**

 Antes de comenzar a agregar este producto LSC Smart Connect, anota el nombre y la contraseña, incluidos espacios y mayúsculas, de tu red WiFi. Asegúrate de tener una señal WiFi fuerte. Nota: Este artículo solo funciona en una red WiFi de 2,4 GHz, no en una red WiFi de 5 GHz. Si recibe un mensaje que indica que el producto solo funciona en redes de 2,4 GHz, deberá cambiar la frecuencia WiFi de su red a 2,4 GHz en el menú de configuración del enrutador. Comuníquese con su proveedor de Internet para esto.

#### **Primero cargue la cámara con el cable USB-C.**

El adaptador de corriente (no incluido) debe ser un adaptador de 5V/1,5A.  **Agregue la cámara a la aplicación antes de montarla.**

# **Configurar la aplicación LSC Smart Connect y agregar la cámara**

- 1. Descargue la aplicación LSC Smart Connect de Google Play Store, Apple Store o escanee el código QR.
- 2. Abra la aplicación. ¿Estás usando la aplicación por primera vez? Luego siga las instrucciones en pantalla para crear su cuenta.
- 3. Encienda el dispositivo. La luz indicadora parpadeará. (El dispositivo ahora está en modo de emparejamiento).

 Haga clic en "+" que se muestra en la esquina superior derecha o "Agregar dispositivo" y seleccione el dispositivo entre la lista de productos. Confirme que la luz indicadora esté parpadeando. Ingrese la contraseña de WiFi y haga clic en "Confirmar". Escanea el Código QR que aparece en la app con la cámara del dispositivo. Sostenga el código QR firmemente a 10-15 cm frente a la cámara. Cuando el dispositivo emita un sonido, siga las instrucciones que aparecen en pantalla.

 La configuración se completará automáticamente. Para obtener más información, consulte nuestro sitio web: www.lsc-smartconnect.com

4. Restablecer: es posible que primero deba restablecer el producto. Localice el botón de reinicio y presiónelo hasta que escuche un sonido (aproximadamente 3 segundos). El LED indicador azul comenzará a parpadear. Luego continúe con el paso 3.

# **IT Iniziare**

 Prima di iniziare ad aggiungere questo prodotto LSC Smart Connect, annota il nome e la password, inclusi spazi e lettere maiuscole, della tua rete WiFi. Assicurati di avere un segnale WiFi forte. Nota: questo articolo funziona solo su reti WiFi a 2,4 GHz, non su reti WiFi a 5 GHz. Se ricevi un messaggio che il prodotto funziona solo su reti a 2,4 GHz, devi modificare la frequenza WiFi della tua rete su 2,4 GHz nel menu delle impostazioni del router. Contatta il tuo provider Internet per questo.

## **Carica prima la fotocamera con il cavo USB-C.**

 L'alimentatore (non incluso) deve essere un adattatore da 5 V/1,5 A.  **Aggiungi la fotocamera all'app prima di montarla.**

# **Configurazione dell'app LSC Smart Connect e aggiunta della fotocamera**

- 1. Scarica l'app LSC Smart Connect da Google Play Store, Apple Store o scansiona il codice QR.
- 2. Apri l'app. Stai utilizzando l'app per la prima volta? Quindi segui le istruzioni sullo schermo per creare il tuo account.
- 3. Accendi il dispositivo. L'indicatore luminoso lampeggerà. (Il dispositivo è ora in modalità di accoppiamento.)

 Fare clic su "+" visualizzato nell'angolo in alto a destra o su "Aggiungi dispositivo" e selezionare il dispositivo dall'elenco dei prodotti. Confermare che la spia stia lampeggiando. Inserisci la password WiFi e fai clic su "Conferma". Scansiona con la fotocamera del dispositivo il QR Code che appare nell'app. Tieni il codice QR fermo a 10-15 cm davanti alla fotocamera. Quando il dispositivo emette un suono, seguire le istruzioni visualizzate sullo schermo.

 La configurazione verrà completata automaticamente. Per ulteriori informazioni, consultare il nostro sito Web: www.lsc-smartconnect.com

4. Reimpostazione: potrebbe essere necessario reimpostare prima il prodotto. Individua il pulsante di ripristino e premilo finché non senti un suono (circa 3 secondi). L'indicatore LED blu inizierà a lampeggiare. Quindi procedere con il passaggio 3.

# **SK Začíname**

 Skôr ako začnete pridávať tento produkt LSC Smart Connect, zapíšte si názov a heslo vašej WiFi siete vrátane medzier a veľkých písmen. Uistite sa, že máte silný signál WiFi. Poznámka: Táto položka funguje iba na 2,4 GHz WiFi sieti, nie na 5 GHz WiFi sieti. Ak sa zobrazí správa, že produkt funguje iba v sieťach 2,4 GHz, musíte v ponuke nastavení smerovača zmeniť frekvenciu siete WiFi na 2,4 GHz. Kontaktujte svojho poskytovateľa internetu.

# **Najskôr nabite fotoaparát pomocou kábla USB-C.**

 Napájací adaptér (nie je súčasťou dodávky) by mal byť 5V / 1,5A adaptér.  **Pred montážou pridajte kameru do aplikácie.**

### **Nastavenie aplikácie LSC Smart Connect a pridanie fotoaparátu**

- 1. Stiahnite si aplikáciu LSC Smart Connect z Google Play Store, Apple Store alebo naskenujte QR kód.
- 2. Otvorte aplikáciu. Používate aplikáciu prvýkrát? Potom si vytvorte účet podľa pokynov na
- obrazovke. 3. Zapnite zariadenie. Kontrolka bude blikať. (Zariadenie je teraz v režime párovania.)
- Kliknite na "+" zobrazené v pravom hornom rohu alebo na "Pridať zariadenie" a vyberte zariadenie zo zoznamu produktov. Skontrolujte, či kontrolka bliká. Zadajte heslo WiFi a kliknite na "Potvrdiť". Pomocou fotoaparátu zariadenia naskenujte QR kód, ktorý sa zobrazí v aplikácii. Podržte QR kód vo vzdialenosti 10 – 15 cm pred fotoaparátom. Keď zariadenie vydá zvuk, postupujte podľa pokynov na obrazovke.

 Nastavenie sa dokončí automaticky. Viac informácií nájdete na našej webovej stránke: www.lsc-smartconnect.com

4. Resetovanie: Možno budete musieť najskôr resetovať produkt. Nájdite resetovacie tlačidlo a stlačte ho, kým nebudete počuť zvuk (približne 3 sekundy). Modrý indikátor LED začne blikať. Potom pokračujte krokom 3.

# **PT Começando**

 Antes de começar a adicionar este produto LSC Smart Connect, anote o nome e a senha, incluindo espaços e letras maiúsculas, da sua rede WiFi. Certifique-se de ter um sinal WiFi forte. Nota: Este item funciona apenas em redes WiFi de 2,4 GHz, não em redes WiFi de 5 GHz. Se receber uma mensagem informando que o produto funciona apenas em redes de 2,4 GHz, será necessário alterar a frequência WiFi da sua rede para 2,4 GHz no menu de configurações do roteador. Entre em contato com seu provedor de Internet para isso.

# **Carregue a câmera primeiro com o cabo USB-C.**

 O adaptador de energia (não incluído) deve ser um adaptador de 5V/1,5A.  **Adicione a câmera ao aplicativo antes de montá-la.**

#### **Configurando o aplicativo LSC Smart Connect e adicionando a câmera**

- 1. Baixe o aplicativo LSC Smart Connect na Google Play Store, Apple Store ou escaneie o código QR.
- 2. Abra o aplicativo. Você está usando o aplicativo pela primeira vez? Em seguida, siga as instruções na tela para criar sua conta.
- 3. Ligue o dispositivo. A luz indicadora piscará. (O dispositivo está agora no modo de emparelhamento.) Clique em "+" mostrado no canto superior direito ou "Adicionar Dispositivo" e selecione o dispositivo na lista de produtos. Confirme se a luz indicadora está piscando. Insira a senha do WiFi e clique em "Confirmar". Digitalize o QR Code que aparece no aplicativo com a câmera do aparelho. Segure o código QR firmemente a 10-15 cm da câmera. Quando o dispositivo emitir um som, siga as instruções na tela.

 A configuração será concluída automaticamente. Para mais informações, consulte nosso website: www.lsc-smartconnect.com

4. Redefinir: Talvez seja necessário redefinir o produto primeiro. Localize o botão de reinicialização e pressione-o até ouvir um som (cerca de 3 segundos). O LED indicador azul começará a piscar. Em seguida, prossiga com a etapa 3.

# **RO Pentru început**

 Înainte de a începe să adăugați acest produs LSC Smart Connect, notați numele și parola, inclusiv spații și majuscule, ale rețelei dvs. WiFi. Asigurați-vă că aveți un semnal WiFi puternic. Notă: Acest articol funcționează numai pe rețeaua WiFi de 2,4 GHz, nu și pe rețeaua WiFi de 5 GHz. Dacă primiți un mesaj că produsul funcționează numai pe rețele de 2,4 GHz, atunci trebuie să modificați frecvența WiFi a rețelei la 2,4 GHz în meniul de setări al routerului. Vă rugăm să contactați furnizorul dvs. de internet pentru aceasta.

### **Încărcați mai întâi camera cu cablul USB-C.**

 Adaptorul de alimentare (nu este inclus) ar trebui să fie un adaptor de 5V / 1,5A.  **Adăugați camera în aplicație înainte de a o monta.**

# **Configurarea aplicației LSC Smart Connect și adăugarea camerei**

- 1. Descărcați aplicația LSC Smart Connect din Google Play Store, Apple Store sau scanați codul QR.
- 2. Deschideți aplicația. Folosiți aplicația pentru prima dată? Apoi urmați instrucțiunile de pe ecran pentru a vă crea contul.
- 3. Porniți dispozitivul. Indicatorul luminos va clipi. (Dispozitivul este acum în modul de asociere.) Faceți clic pe "+" afișat în colțul din dreapta sus sau pe "Adăugați dispozitiv" și selectați dispozitivul din lista de produse. Confirmați că indicatorul luminos clipește. Introduceți parola WiFi și faceți clic pe "Confirmare". Scanați codul QR care apare în aplicație cu camera dispozitivului. Țineți codul QR fix la 10-15 cm în fața camerei. Când dispozitivul emite un sunet, urmați instrucțiunile de pe ecran. Configurarea se va finaliza automat. Pentru mai multe informații, consultați site-ul nostru web: www.lsc-smartconnect.com
- 4. Resetare: poate fi necesar să resetați mai întâi produsul. Găsiți butonul de resetare și apăsați-l până când auziți un sunet (aproximativ 3 secunde). LED-ul indicator albastru va începe să clipească. Apoi continuați cu pasul 3.

# **SL Kako začeti**

 Preden začnete dodajati ta izdelek LSC Smart Connect, si zapišite ime in geslo vašega omrežja WiFi, vključno s presledki in velikimi črkami. Prepričajte se, da imate močan WiFi signal. Opomba: Ta element deluje samo v omrežju WiFi 2,4 GHz, ne pa v omrežju WiFi 5 GHz. Če prejmete sporočilo, da izdelek deluje samo v omrežjih 2,4 GHz, morate v meniju z nastavitvami usmerjevalnika spremeniti frekvenco WiFi omrežja na 2,4 GHz. Za to se obrnite na svojega internetnega ponudnika.

## **Najprej napolnite fotoaparat s kablom USB-C.**

 Napajalnik (ni priložen) mora biti adapter 5 V / 1,5 A.  **Dodajte kamero v aplikacijo, preden jo namestite.**

# **Nastavitev aplikacije LSC Smart Connect in dodajanje kamere**

- 1. Prenesite aplikacijo LSC Smart Connect iz trgovine Google Play, Apple Store ali skenirajte kodo QR.
- 2. Odprite aplikacijo. Ali aplikacijo uporabljate prvič? Nato sledite navodilom na zaslonu, da ustvarite svoj račun.
- 3. Vklopite napravo. Indikatorska lučka bo utripala. (Naprava je zdaj v načinu seznanjanja.) Kliknite »+« v zgornjem desnem kotu ali »Dodaj napravo« in izberite napravo med seznamom izdelkov. Prepričajte se, da indikatorska lučka utripa. Vnesite geslo za WiFi in kliknite »Potrdi«. Skenirajte kodo QR, ki se prikaže v aplikaciji, s kamero naprave. Kodo QR držite pri miru 10–15 cm pred kamero. Ko naprava odda zvok, sledite navodilom na zaslonu. Nastavitev bo dokončana samodejno. Za več informacij si oglejte našo spletno stran: www.lsc-smartconnect.com
- 4. Ponastavitev: Morda boste morali izdelek najprej ponastaviti. Poiščite gumb za ponastavitev in ga pritisnite, dokler ne zaslišite zvoka (približno 3 sekunde). Modra indikatorska LED bo začela utripati. Nato nadaljujte s 3. korakom.

# **HR Prvi koraci**

 Prije nego počnete dodavati ovaj LSC Smart Connect proizvod, zapišite ime i lozinku, uključujući razmake i velika slova, vaše WiFi mreže. Provjerite imate li jak WiFi signal. Napomena: Ova stavka radi samo na WiFi mreži od 2,4 GHz, a ne na WiFi mreži od 5 GHz. Ako dobijete poruku da proizvod radi samo na mrežama od 2,4 GHz, trebate promijeniti WiFi frekvenciju svoje mreže na 2,4 GHz u izborniku postavki rutera. Obratite se svom pružatelju internetskih usluga za ovo.

## **Prvo napunite kameru USB-C kabelom.**

 Adapter napajanja (nije uključen) trebao bi biti adapter od 5 V / 1,5 A.  **Dodajte kameru u aplikaciju prije nego što je montirate.**

# **Postavljanje aplikacije LSC Smart Connect i dodavanje kamere**

- 1. Preuzmite aplikaciju LSC Smart Connect iz trgovine Google Play, Apple Store ili skenirajte QR kod.
- 2. Otvorite aplikaciju. Koristite li aplikaciju prvi put? Zatim slijedite upute na zaslonu za izradu računa. 3. Uključite uređaj. Indikator će treptati. (Uređaj je sada u načinu uparivanja.)
- Kliknite na "+" prikazano u gornjem desnom kutu ili "Dodaj uređaj" i odaberite uređaj na popisu proizvoda. Potvrdite da lampica indikatora treperi. Unesite WiFi lozinku i kliknite na "Potvrdi". Skenirajte QR kod koji se pojavljuje u aplikaciji kamerom uređaja. Mirno držite QR kod 10-15 cm ispred kamere. Kada uređaj pusti zvuk, slijedite upute na zaslonu. Postavljanje će biti dovršeno automatski. Za više informacija pogledajte našu web stranicu: www.lsc-smartconnect.com
- 4. Resetiranje: Možda ćete prvo morati resetirati proizvod. Pronađite gumb za resetiranje i pritisnite ga dok ne čujete zvuk (oko 3 sekunde). Plavi LED indikator će početi treptati. Zatim nastavite s 3. korakom.

#### **EN - SOLAR PANEL INSTALLATION**

Place Solar Panel in an area with the most direct sunlight throughout the year. Angle the solar panel upward 30°. It only needs a few hours of direct sunlight each day to keep your camera powered. The amount of energy that the solar panel produces is affected by weather conditions, seasonal changes, geographic location, etc.

After the installation is complete, please check that all locking mechanisms are tightly secured.

You can also use the seperate USB-C cable to charge the batteries.

## **MAINTENANCE**

Wipe the face of the solar panel with a soft, damp cloth regularly to clear any dust or debris.

### **NL - INSTALLATIE VAN ZONNEPANELEN**

Plaats het zonnepaneel het hele jaar door op een plek met het meeste directe zonlicht. Draai het zonnepaneel 30° naar boven. Er zijn slechts enkele uren direct zonlicht per dag nodig om uw camera van stroom te voorzien. De hoeveelheid energie die het zonnepaneel produceert, wordt beïnvloed door weersomstandigheden, seizoensveranderingen, geografische locatie, enz.

Controleer nadat de installatie is voltooid of alle vergrendelingsmechanismen goed vastzitten.

Je kunt ook de aparte USB-C kabel gebruiken om de batterijen op te laden.

#### **ONDERHOUD**

Veeg de voorkant van het zonnepaneel regelmatig af met een zachte, vochtige doek om stof en vuil te verwijderen.

## **FR - INSTALLATION DE PANNEAU SOLAIRE**

Placez le panneau solaire dans une zone où la lumière du soleil est la plus directe tout au long de l'année. Inclinez le panneau solaire vers le haut de 30°. Il suffit de quelques heures de soleil direct par jour pour que votre caméra reste alimentée. La quantité d'énergie produite par le panneau solaire est affectée par les conditions météorologiques, les changements saisonniers, la situation géographique, etc.

Une fois l'installation terminée, veuillez vérifier que tous les mécanismes de verrouillage sont bien sécurisés.

Vous pouvez également utiliser le câble USB-C séparé pour charger les batteries.

# **ENTRETIEN**

Essuyez régulièrement la face du panneau solaire avec un chiffon doux et humide pour éliminer toute poussière ou débris.

# **DE – SOLARPANEELEINSTALLATION**

Platzieren Sie das Solarpanel an einem Ort mit der meisten direkten Sonneneinstrahlung das ganze Jahr über. Neigen Sie das Solarpanel um 30° nach oben. Um Ihre Kamera mit Strom zu versorgen, sind nur wenige Stunden direktes Sonnenlicht pro Tag erforderlich. Die Energiemenge, die das Solarpanel produziert, wird durch Wetterbedingungen, saisonale Veränderungen, geografische Lage usw. beeinflusst.

Nach Abschluss der Installation überprüfen Sie bitte, ob alle Verriegelungsmechanismen fest sitzen.

Sie können die Akkus auch mit dem separaten USB-C-Kabel aufladen.

#### **WARTUNG**

Wischen Sie die Oberfläche des Solarmoduls regelmäßig mit einem weichen, feuchten Tuch ab, um Staub und Schmutz zu entfernen.

# **PL - MONTAŻ PANELÓW SŁONECZNYCH**

Umieść panel słoneczny w miejscu o największym nasłonecznieniu przez cały rok. Odchyl panel słoneczny pod kątem 30° do góry. Aby aparat był zasilany, wystarczy kilka godzin bezpośredniego nasłonecznienia każdego dnia. Na ilość energii wytwarzanej przez panel słoneczny wpływają warunki pogodowe, zmiany sezonowe, położenie geograficzne itp.

Po zakończeniu montażu należy sprawdzić, czy wszystkie mechanizmy blokujące są dobrze zamocowane.

Do ładowania akumulatorów można także użyć osobnego kabla USB-C.

# **KONSERWACJA**

Regularnie przecieraj powierzchnię panelu słonecznego miękką, wilgotną szmatką, aby usunąć kurz i zanieczyszczenia.

# **CS - INSTALACE SOLÁRNÍCH PANELŮ**

Umístěte solární panel na místo s nejvíce přímým slunečním světlem po celý rok. Nakloňte solární panel nahoru o 30°. Potřebuje pouze několik hodin přímého slunečního záření každý den, aby byl fotoaparát napájen. Množství energie, kterou solární panel vyrábí, je ovlivněno povětrnostními podmínkami, sezónními změnami, geografickou polohou atd.

Po dokončení instalace zkontrolujte, zda jsou všechny uzamykací mechanismy pevně zajištěny.

K nabíjení baterií můžete také použít samostatný kabel USB-C.

## **ÚDRŽBA**

Přední stranu solárního panelu pravidelně otírejte měkkým, vlhkým hadříkem, abyste odstranili veškerý prach nebo nečistoty.

# **IT - INSTALLAZIONE PANNELLI SOLARI**

Posiziona il pannello solare in un'area con la luce solare più diretta durante tutto l'anno. Inclinare il pannello solare di 30° verso l'alto. Sono necessarie solo poche ore di luce solare diretta ogni giorno per mantenere alimentata la fotocamera. La quantità di energia prodotta dal pannello solare è influenzata dalle condizioni meteorologiche, dai cambiamenti stagionali, dalla posizione geografica, ecc.

Una volta completata l'installazione, verificare che tutti i meccanismi di bloccaggio siano fissati saldamente.

È inoltre possibile utilizzare il cavo USB-C separato per caricare le batterie.

# **MANUTENZIONE**

Pulisci regolarmente la superficie del pannello solare con un panno morbido e umido per rimuovere polvere o detriti.

# **SK - INŠTALÁCIA SOLÁRNYCH PANELOV**

Umiestnite solárny panel na miesto s najväčším množstvom priameho slnečného žiarenia počas celého roka. Natočte solárny panel o 30° nahor. Na to, aby bol fotoaparát napájaný, potrebuje každý deň len niekoľko hodín priameho slnečného žiarenia. Množstvo energie, ktorú solárny panel vyrobí, je ovplyvnené poveternostnými podmienkami, sezónnymi zmenami, geografickou polohou atď.

Po dokončení inštalácie skontrolujte, či sú všetky uzamykacie mechanizmy pevne zaistené.

Na nabíjanie batérií môžete použiť aj samostatný kábel USB-C.

## **ÚDRŽBA**

Pravidelne utierajte prednú stranu solárneho panelu mäkkou vlhkou handričkou, aby ste odstránili všetok prach alebo nečistoty.

# **ES - INSTALACIÓN DE PANEL SOLAR**

Coloque el Panel Solar en una zona con mayor luz solar directa durante todo el año. Incline el panel solar hacia arriba 30°. Sólo necesita unas pocas horas de luz solar directa cada día para mantener la cámara encendida. La cantidad de energía que produce el panel solar se ve afectada por las condiciones climáticas, cambios estacionales, ubicación geográfica, etc.

Una vez completada la instalación, verifique que todos los mecanismos de bloqueo estén bien asegurados.

También puede utilizar el cable USB-C separado para cargar las baterías.

# **MANTENIMIENTO**

Limpie la cara del panel solar con un paño suave y húmedo con regularidad para eliminar el polvo o los residuos.

# **PT - INSTALAÇÃO DE PAINEL SOLAR**

Coloque o painel solar em uma área com maior incidência de luz solar direta durante todo o ano. Incline o painel solar para cima 30°. São necessárias apenas algumas horas de luz solar direta por dia para manter sua câmera ligada. A quantidade de energia que o painel solar produz é afetada pelas condições climáticas, mudanças sazonais, localização geográfica, etc.

Após a conclusão da instalação, verifique se todos os mecanismos de travamento estão bem protegidos.

Você também pode usar o cabo USB-C separado para carregar as baterias.

# **MANUTENÇÃO**

Limpe regularmente a face do painel solar com um pano macio e úmido para limpar qualquer poeira ou detritos.

# **RO - INSTALARE PANOURI SOLARE**

Plasați panoul solar într-o zonă cu cea mai directă lumină solară pe tot parcursul anului. Înclinați panoul solar cu 30° în sus. Are nevoie doar de câteva ore de lumină solară directă în fiecare zi pentru a vă menține camera alimentată. Cantitatea de energie pe care o produce panoul solar este afectată de condițiile meteorologice, schimbările sezoniere, locația geografică etc.

După finalizarea instalării, verificați dacă toate mecanismele de blocare sunt bine fixate.

De asemenea, puteți utiliza cablul USB-C separat pentru a încărca bateriile.

# **ÎNTREȚINERE**

Ștergeți fața panoului solar cu o cârpă moale și umedă în mod regulat pentru a curăța orice praf sau resturi.

# **SL - MONTAŽA SONČNEGA PANELA**

Postavite sončne celice na območje z najbolj neposredno sončno svetlobo skozi vse leto. Solarni panel nagnite navzgor za 30°. Potrebuje le nekaj ur neposredne sončne svetlobe vsak dan, da vaš fotoaparat ostane napajan. Na količino energije, ki jo proizvede sončna plošča, vplivajo vremenske razmere, sezonske spremembe, geografska lega itd.

Po končani namestitvi preverite, ali so vsi zaklepni mehanizmi dobro pritrjeni.

Za polnjenje baterij lahko uporabite tudi ločen kabel USB-C.

### **VZDRŽEVANJE**

Redno obrišite površino solarne plošče z mehko, vlažno krpo, da odstranite morebitni prah ali ostanke.

# **HR - MONTAŽA SOLARNIH PLOČA**

Postavite solarnu ploču na mjesto s najviše izravne sunčeve svjetlosti tijekom cijele godine. Nagnite solarnu ploču prema gore za 30°. Potrebno mu je samo nekoliko sati izravne sunčeve svjetlosti svaki dan kako bi vaša kamera ostala napajana. Na količinu energije koju solarni panel proizvodi utječu vremenski uvjeti, sezonske promjene, geografski položaj itd.

Nakon dovršetka instalacije provjerite jesu li svi mehanizmi za zaključavanje čvrsto pričvršćeni.

Za punjenje baterija možete koristiti i zasebni USB-C kabel.

# **ODRŽAVANJE**

Redovito brišite prednju stranu solarne ploče mekom, vlažnom krpom kako biste uklonili prašinu ili nečistoće.

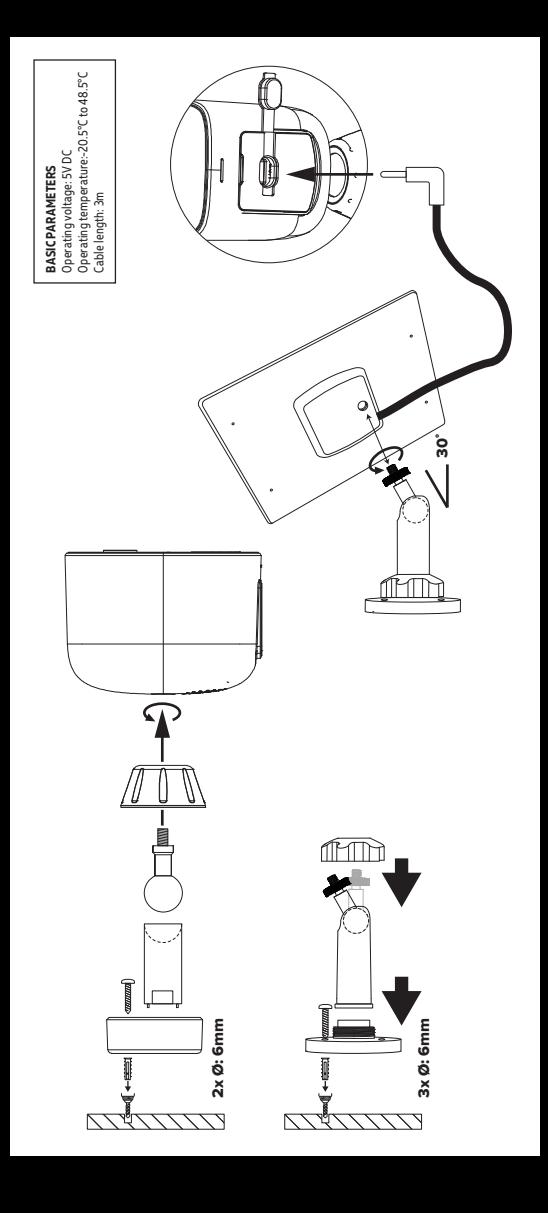